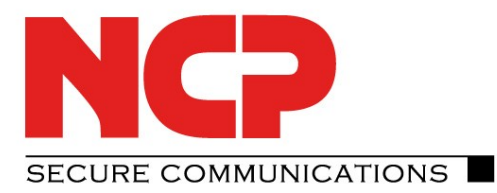

# **Verbindung NCP Entry Client zu AVM FRITZ!Box**

Stand April 2014 Version 1.0

Anmerkung:

In diesem Dokument wird die Einrichtung einer VPN -Verbindung zu einer AVM FRITZ!Box mit FRITZ!OS 06 . x beschrieben

Technical Paper $\beta$  $\tilde{g}$ Techni

**AVM FRITZ!Box**

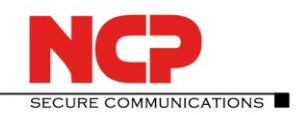

# **N**etwork **C**ommunications **P**roducts engineering

### **Kontakt Deutschland**

NCP engineering GmbH Dombühler Straße 2 D-90449 Nürnberg Tel.: +49 (911) 9968 0 Fax: +49 (911) 9968 299

#### **Kontakt USA:**

NCP engineering, Inc. 444 Castro Street, Suite 711 Mountain View, CA 94041 Tel.: +1 (650) 316-6273 Fax: +1 (650) 251-4155

#### **Internet**

[http://www.ncp-e.com](http://www.ncp-e.com/)

**E-Mail** [info@ncp-e.com](mailto:info@ncp-e.com)

#### **Support**

NCP bietet Ihnen kostenlosen Support per E-Mail oder Fax sowie eine kostenpflichtige Hotline Nummer

#### **E-Mail Adressen**

[support@ncp-e.com](mailto:support@ncp-e.com) (deutsch) [helpdesk@ncp-e.com](mailto:helpdesk@ncp-e.com) (englisch)

#### **Hotline Nummer**

0900 / 1 99 68 00 (nur aus Deutschland erreichbar)

#### **Fax**

+49 (911) 9968 458 (Europa) +1 (650) 251-4155 (USA)

Bei einer Support-Anfrage benötigen wir folgende Informationen:

- ► Genauer Produktname
- ► Seriennummer
- ► Versionsnummer
- ► Genaue Problembeschreibung
- ► Fehlermeldung

#### **Copyright**

Alle Programme und diese Beschreibung wurden mit größter Sorgfalt erstellt und nach dem Stand der Technik auf Korrektheit überprüft. Alle Haftungsansprüche infolge direkter oder indirekter Fehler, oder Zerstörungen, die im Zusammenhang mit den Programmen stehen, sind ausdrücklich ausgeschlossen. Die in diesem Handbuch enthaltene Information kann ohne Vorankündigung geändert werden und stellt keine Verpflichtung seitens der NCP engineering GmbH dar. Änderungen zum Zwecke des technischen Fortschritts bleiben der NCP engineering GmbH vorbehalten. Ohne ausdrückliche schriftliche Erlaubnis von NCP engineering GmbH darf kein Teil dieser Beschreibung für irgendwelche Zwecke oder in irgendeiner Form elektronisch oder mechanisch, reproduziert oder übertragen werden. Microsoft® und Windows® sind eingetragene Warenzeichen der Microsoft Corporation in den USA und/oder anderen Ländern. Alle anderen genannten Produkte sind eingetragene Warenzeichen der jeweiligen Urheber.

© 2014 NCP engineering GmbH, Alle Rechte vorbehalten.

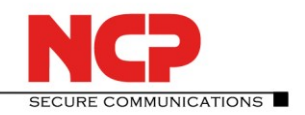

**AVM FRITZ!Box**

# **Einrichtung auf der AVM FRITZ!Box**

#### Neue VPN-Verbindung hinzufügen

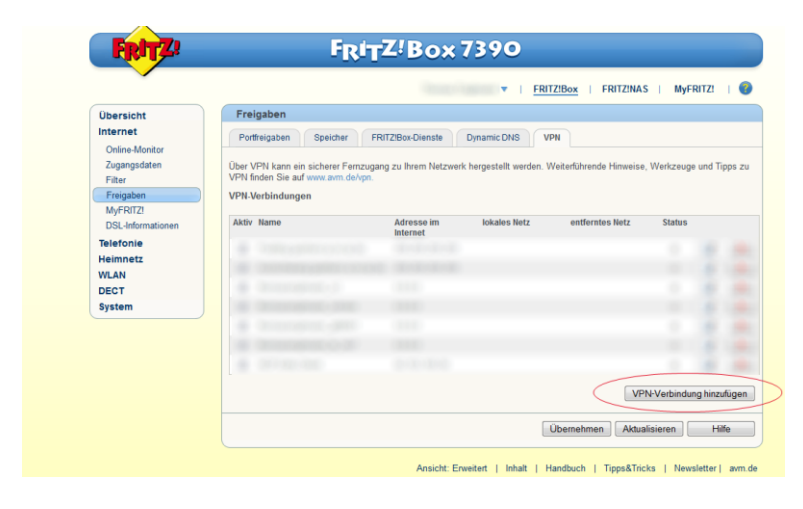

#### Fernzugang für einen Benutzer einrichten

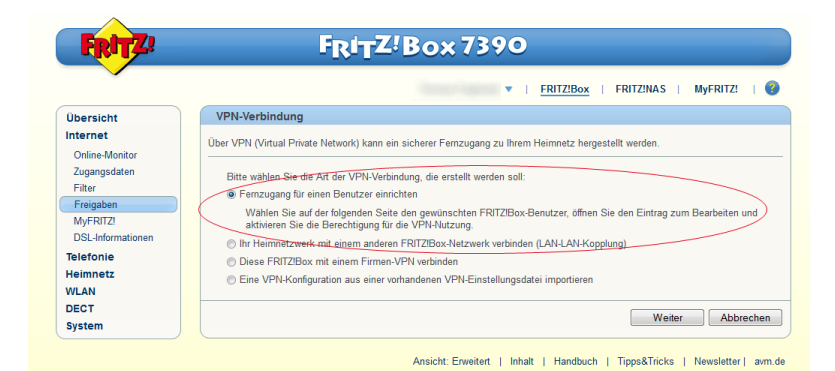

#### Benutzer hinzufügen

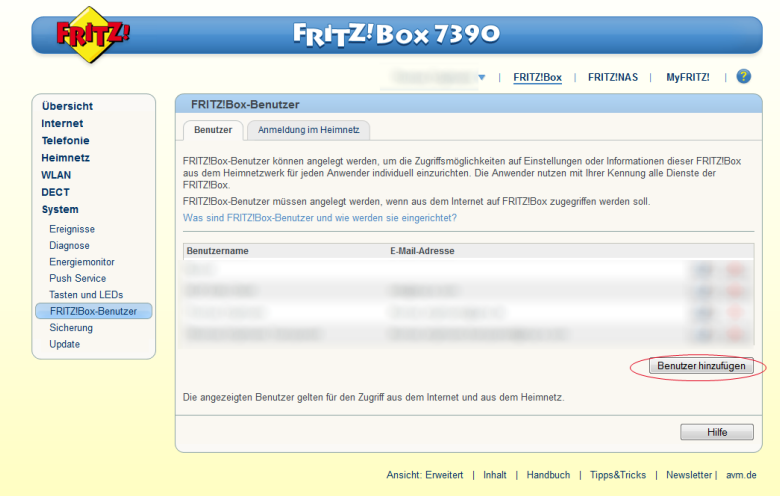

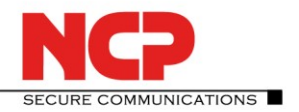

**AVM FRITZ!Box**

Die Felder "Benutzername", "E-Mail-Adresse" und "Kennwort" müssen mit Ihren Daten gefüllt werden. Für ausschließliche VPN-Nutzung muss der Haken "VPN" unter den "Berechtigungen" gesetzt werden.

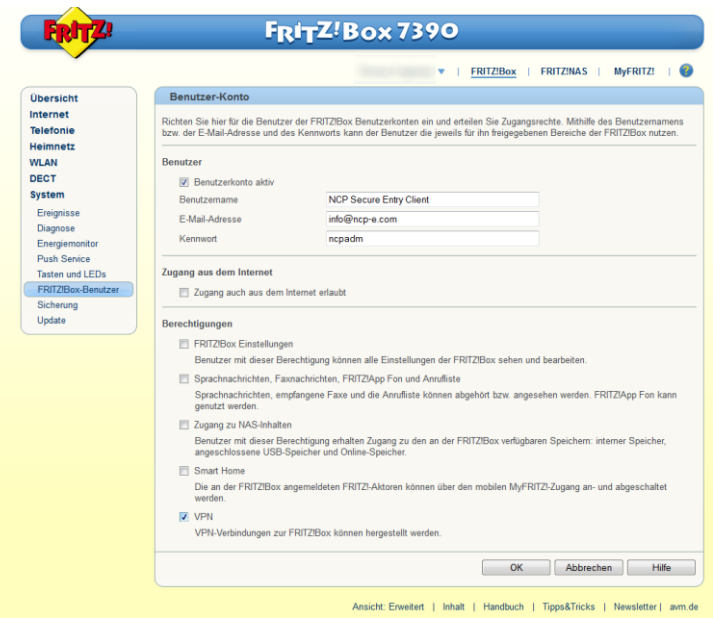

Ansicht der iOS und Androidgeräte ansehen

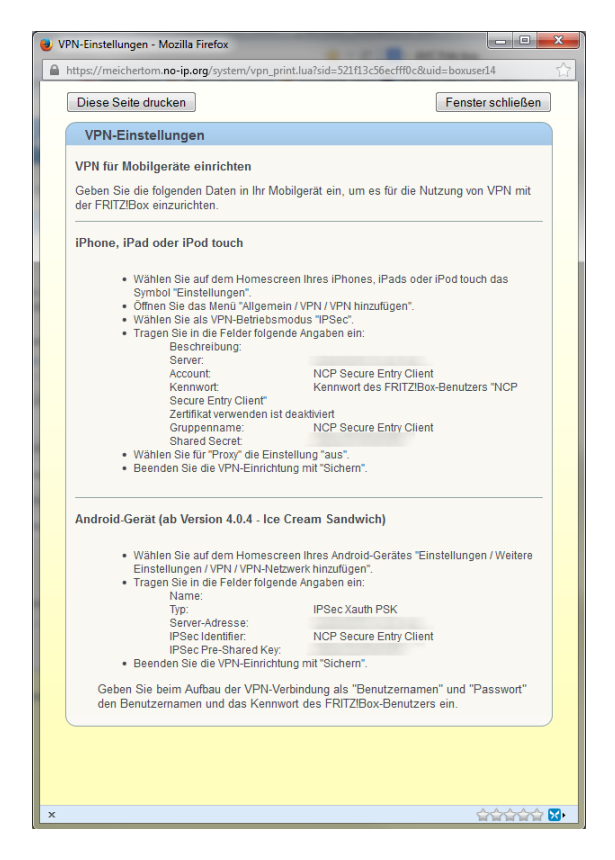

Damit ist die Einrichtung des VPN-Benutzers auf der AVM FRITZ!Box erledigt.

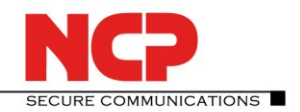

**AVM FRITZ!Box**

# **Einrichtung am NCP Secure Entry Client**

Legen Sie ein neues VPN-Profil an. Dazu selektieren Sie im Hauptmenü des Monitors unter "Konfiguration" den Menüpunkt "Profile" und klicken anschließend auf den Button "Hinzufügen".

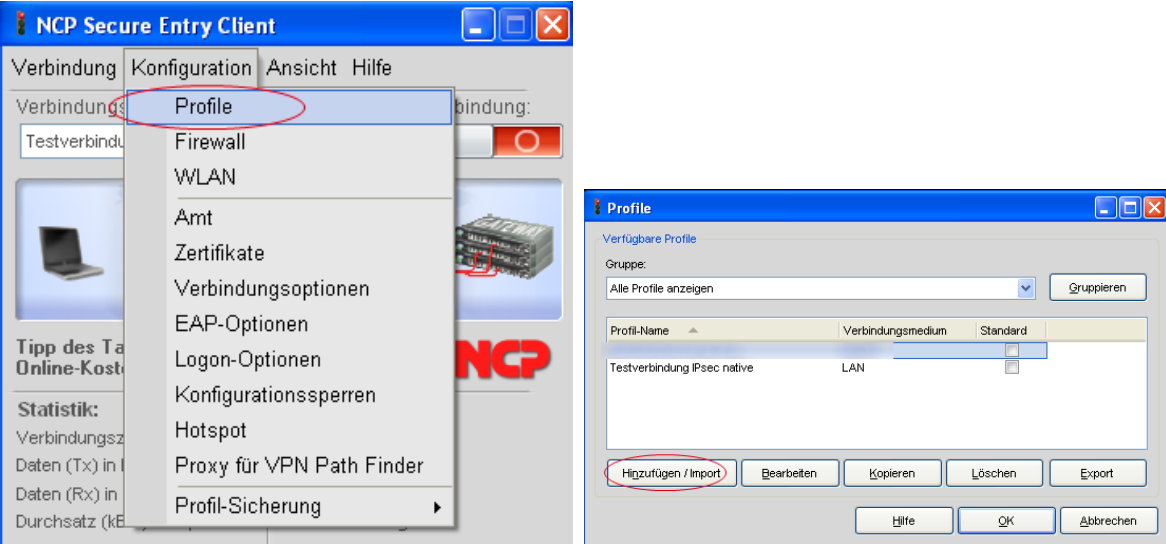

Damit starten Sie den Assistenten für ein neues Profil. In folgenden sieben schritten durchlaufen Sie die Konfiguration:

1. Als erstes legen Sie den Verbindungstyp fest: "Verbindung zum Firmennetz über IPsec".

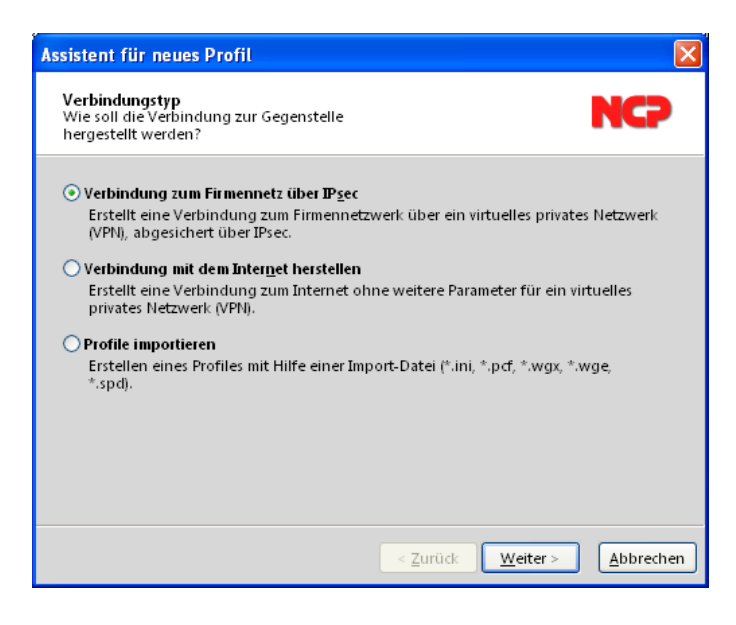

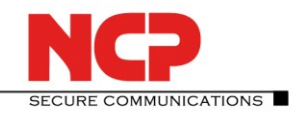

**AVM FRITZ!Box**

2. Den Profilnamen vergeben Sie gemäß der möglichen Zeichen.

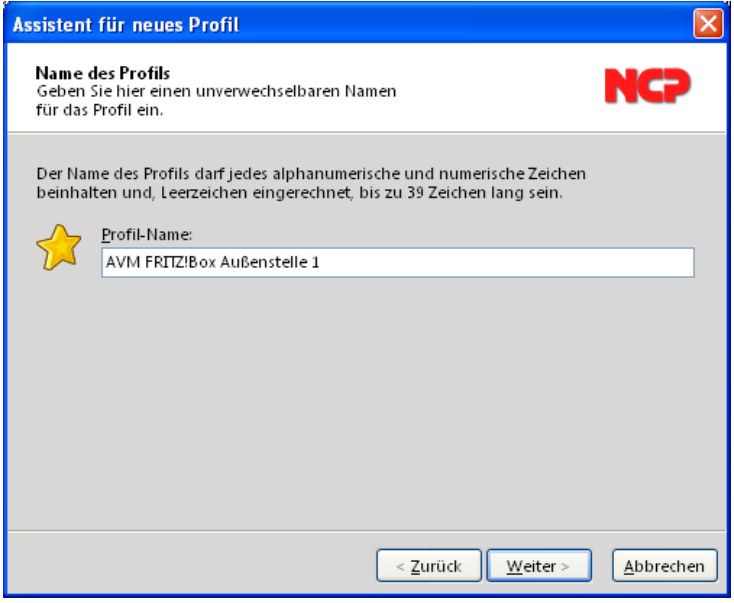

3. Im folgenden Vorschlagsfenster wählen Sie das gewünschte Verbindungsmedium aus.

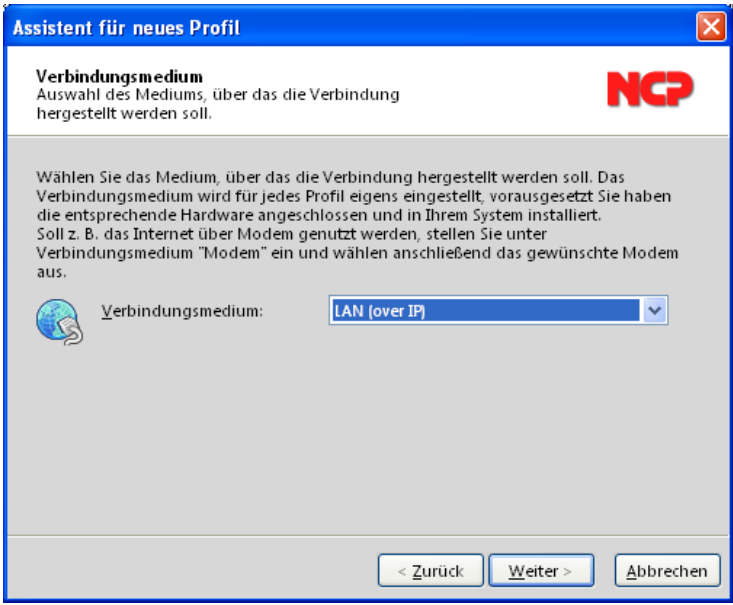

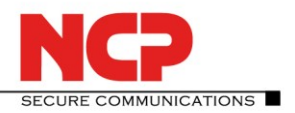

**AVM FRITZ!Box**

4. Zu "Gateway" wird die IP-Adresse oder der DNS-Name der AVM FRITZ!Box im Internet eingetragen. Als "Benutzername" wird der Account-Name aus der Ansicht der iOS und Androidgeräte verwendet. Als "Passwort" wird das für den Benutzer vergebene Kennwort eingegeben.

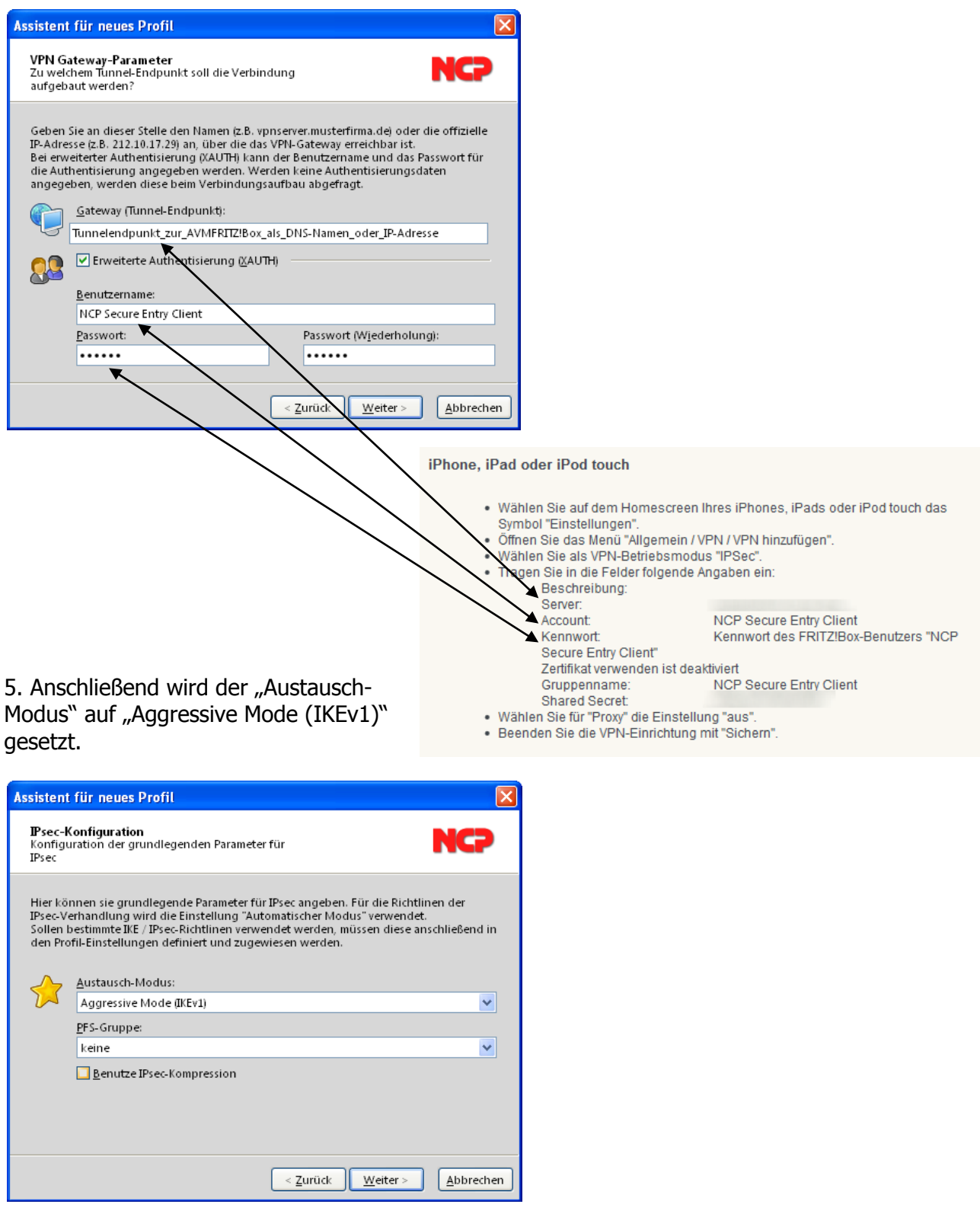

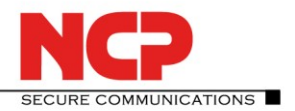

**AVM FRITZ!Box**

6. Im sechsten Vorschlagsfenster werden Pre-shared Key und Lokale Identität konfiguriert. Der Pre-shared Key wird wieder aus der Ansicht der iOS und Androidgeräte entnommen. Beim "Typ" in der "Lokalen Identität" muss die Option "Freier Wert für Gruppenzuordnung" eingestellt werden. Als Wert (ID) wird der Benutzer-Name aus der AVM FRITZ!Box genommen, hier "NCP Secure Entry Client".

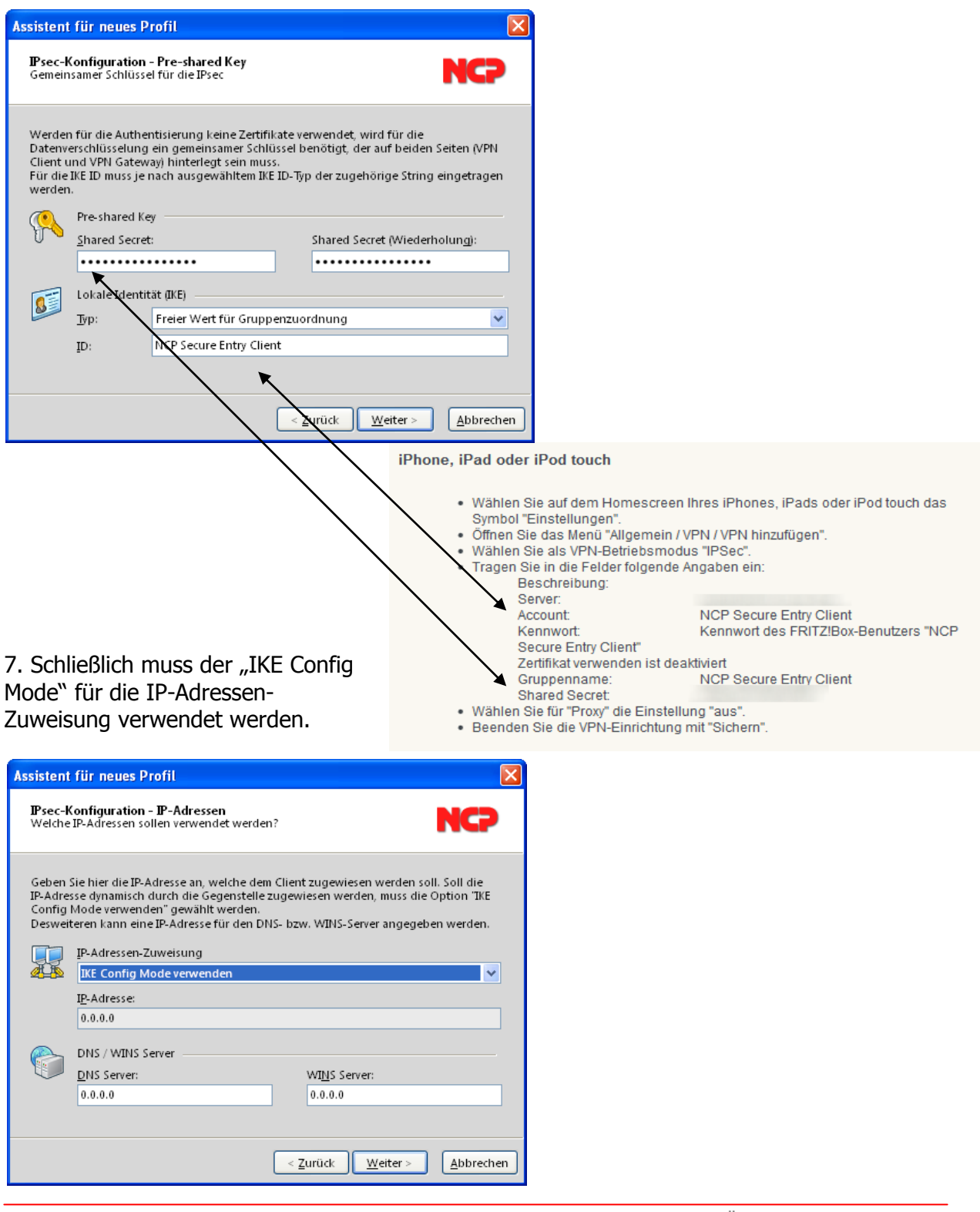

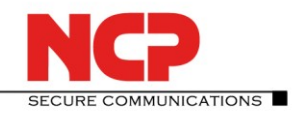

**AVM FRITZ!Box**

Nach Fertigstellung der Konfiguration kann die Verbindung aufgebaut werden.

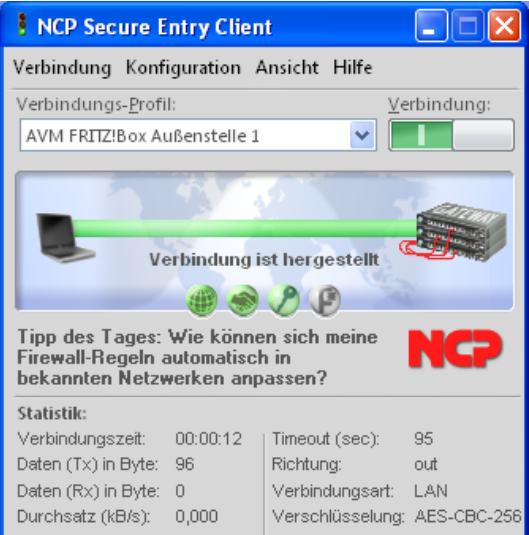

#### Anmerkung:

Mit diesen Konfigurationseinstellungen wird der komplette Datenverkehr über den VPN-Tunnel geleitet.